# Lathund Purple Pen

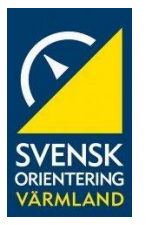

Purple Pen är ett gratis banläggningsprogram för orientering som kan laddas ner gratis på <http://purplepen.golde.org/download.htm>

Observera att programmet endast stöds för Windows! Man kan använda både JPG, GIF, PNG, TIFF, BMP, PDF samt OCD-filer.

## **Komma igång**

Nedan följer en lista på olika steg för att förklara hur Ni enkelt kan lägga en orienteringsbana i banläggningsprogrammet Purple Pen.

#### **Observera att Purple Pen måste startas först, det går ej att klicka på kartfilen först!**

- 1. Starta Purple Pen -> Välj Skapa en ny tävling -> Välj ett namn för eventet.
- 2. Nu skall kartfilen väljas, leta upp aktuell fil och välj den.
- 3. Kartskalan spelar ingen roll nu, det avgör endast storleken på kontrollerna ni placeras, kan ändras i efterhand. Utgå från det som föreslås.
- 4. Välj plats för var filen ska sparas, t.ex. skrivbordet.
- 5. Kodsiffrorna är kontrollernas namn och måste vara siffror. Välj det startnummer som passar.

## **Banläggning**

### **"Förarbete"**

Nu har Ni kommit till "banläggningsläget". Ni bör se kartan i det stora fönstret samt kontrollbeskrivning till vänster.

- Ni har ett verktygsfält längst upp.
- Ni flyttar kartan genom att dra den med musen.
- Zoomar gör Ni med mushjulet alternativt nere till höger.

Nedan följer ett antal punkter för hur Ni väljer start, mål, kontroller, kontrollbeskrivning samt hur Ni gör olika banor. **Vi inleder med att placera ut start, mål och kontroller!**

- Välj startplats genom att klicka på "Lägg till start" och placera ut den på kartan.
- Välj målplats genom att klicka på "Lägg till mål" och placera ut den på kartan.
- Kontroller placeras ut genom att klicka på "Lägg till kontroll" och placera ut dessa på kartan.

Beroende på kartans skala blir kontrollringarna olika stora. **Storleken på kontrollringarna kan ändras genom att välja "Bana" -> "Egenskaper" och sedan ändra "Kartans utskriftsskala".** Genom att göra skalan mindre blir även ringarna mindre, testa er fram till en lagom storlek!

## **Göra banor**

Nu är start- och målplats utplacerade samt ett antal kontroller. Nu är det dags att göra olika banor.

- 1. För att göra en bana, tryck på "Bana" -> "Lägg till bana"
- 2. Välj banans namn, t.ex. ÅK 5. Allt annat behöver Ni inte bry er om nu så tryck "OK".
- 3. Nu får Ni göra bansträckningen för er bana. Ni ser endast start och mål som Ni placerade ut förut!
- 4. För att lägga till kontroller på banan får Ni återigen välja "Lägg till kontroll". Kontrollerna Ni placerade ut förut kommer nu fram som skuggade. Ni kan antingen välja en av dessa förhandsplacerade kontroller eller välja en ny kontrollpunkt. Välj det som passar.
	- o När Ni valt en kontroll kommer den upp på er bana samt i kontrollbeskrivningen till vänster.
	- o Välj några kontroller som Ni vill ha på er bana.
	- o Om ni vill lägga till en kontroll mellan två kontroller på er bana måste Ni först markera kontrollen ni vill utgå från, då blir den raden gul på kontrollbeskrivningen. Detta görs genom att klicka på kontrollen på kartan alternativt i kontrollbeskrivningen. **Det är från den markerade kontrollen som nästa kontroll kommer att placeras ut!** Har Ni ingen kontroll markerad kommer programmet "gissa" mellan vilka kontroller som Ni vill placera ut nästa kontroll!
- **5.** När Ni är nöjda med er bana kan Ni lägga till en kontrollbeskrivning på kartan. Detta görs genom att klicka på "Lägg till kontrollbeskrivning" och sedan markera ett område på kartan där kontrollbeskrivningen kommer att hamna.

**Vill Ni göra fler banor går Ni genom samma procedur igen!** Era olika banor hamnar som flikar mellan verktygsraden och kontrollbeskrivningen uppe till vänster. Till exempel en flik vid namn "Alla kontroller" och en annan som "ÅK 5".

## **Skriva ut banor**

För att skriva ut era banor får Ni först välja ett utskriftsområde så att Ni endast får med den delen av kartan som Ni är intresserade av.

- Klicka på "Fil" -> "Skapa utskriftsområde".
	- o Beroende på om Ni vill ha samma utskriftsområde på alla banor eller olika beroende på banans sträckning väljer Ni antingen att skapa ett utskriftsområde för alla banor eller den aktuella banan.
- För att skriva ut, klicka sedan på "Fil" -> "Skriv ut banor".
	- o Välj rätt skrivare och kolla skrivarens egenskaper så att enkelsidig utskrift med färg används.
	- o Bocka i de banor Ni vill skriva ut och välj antal kopior.
	- o Klicka på förhandsgranska för att se hur utskriften kommer bli.
	- o Är Ni nöjd, klicka på "Skriv ut", annars får Ni gå tillbaka och ändra det som Ni är missnöjd över.

# **Överkurs**

Vid intresse för att göra mer avancerade banor och kartor kommer jag gå igenom lite olika moment och verktyg i Purple Pen.

## **Redigera kontrollringar/streck mellan kontroller**

- Om kontrollringen eller något streck täcker för ett viktigt karttecken kan man **"klippa ett hål" i strecket.** Detta görs genom att markera aktuellt streck genom att klicka på det. Längst till höger i verktygsfältet finns en symbol som är två lila streck och som heter "Skapa gap i figur". Klicka på den och dra sedan över den del av strecket Ni vill ta bort.
- Om Ni vill att en linje ska gå förbi ett speciellt område, t.ex. ifall deltagarna skall passera en obligatorisk punkt (t.ex. en bro), **kan man göra så att strecket mellan kontrollerna får en böj i sig.** Detta görs genom att välja verktyget "Lägg till böj" som finns näst-längst till höger i verktygsfältet illustrerad som ett lila streck med en böj på.
	- o Klicka på "Lägg till böj" och klicka sedan på aktuellt streck.
	- o En fyrkant kommer upp på strecket när det är markerat som man kan dra i. Placera denna fyrkant så att strecket går som önskat.

## **Specialsymboler**

Under "Lägg till specialsymbol" kan man lägga till symboler, bilder, text eller göra ett hål i kartan.

- Under "Lägg till specialsymbol" finns ett antal val att göra. I denna punkt redogör jag för hur man placerar ut dem samt vad de står för.
	- o Genom att välja något av objekten jag listar upp nedan kan man placera ut dessa på kartan genom att klicka på valfritt ställe på kartan.
		- Frivillig passage används för att erbjuda passager till exempel över en bäck eller väg där passager finns.
		- Vätskekontroll används då vätska erbjuds efter banan.
		- Sjukvårdsplats visar var på banan sjukvård erbjuds.
		- Förbjuden väg om det är en stor väg som ej får beträdas eller andra förbjudna vägar kryssar man över densamma med detta tecken.
		- Passmärke kan användas för att markera var kanterna för utskriften går ifall man vill ha med logotyper eller annat på kartan som hamnar utanför kartbilden, alltså i det vita.
	- o "Obligatorisk passage" används ifall det är ett ställe som deltagarna måste passera men inte har en kontroll vid sig. Markera den kontroll som deltagarna skall ha passagen från och placera sedan ut passagen på valt område.
	- o "Förbjudet område", "farligt område" samt "blankt område" ritas ut genom att välja valt verktyg och sedan dra linjer för att ringa in det område som skall täckas.
		- Förbjudet område Ett område som ej får beträdas vid arrangemanget men som annars är okej att beträda.
		- Farligt område Ett område som är farligt att beträda.
		- Blankt område Detta verktyg används för att "sudda ut" kartan. Kan användas för att göra olika övningar, till exempel träna kompass eller för att göra korridorer där personerna måste hålla sig inom en smal kartkorridor.
- o "Gräns omöjlig/förbjuden att passera" används genom att välja verktyget och dra ut linjer där man vill ha gränsen.
- o "Text" används för att skriva text på kartan. Ni skriver er text och väljer färg samt teckensnitt och drar sedan ut texten i valfri storlek på valt ställe på kartan.
- $\circ$  "Image" används genom att välja en bild från datorn och placera ut den på kartan genom att dra med musen för att få önskad storlek samt placering.
- $\circ$  Genom att klicka på "Line" kan man rita ut en linje på kartan, antingen streckad, enkel eller dubbellinje. Man får välja färg, storlek samt avståndet mellan strecken.
- o "Rectangle"-verktyget ritar ut en linje i rektangulär form. Kan användas för att rama in ett område.

## **Kartbyte**

Om man vill ha ett kartbyte på sin bana, alltså att banan tar slut på ett ställe och att deltagarna där får en ny karta med resten av banan på kan man välja verktyget "Add map exchange".

- Under "Add map exchange" -> "Map exchange at control point" får man välja en kontroll där kartbytet kommer att ske.
- Under "Add map exchange" -> "Flagged route to map exchange" kan man välja en ny startpunkt där del 2 av banan utgår från. Det är då oftast en snitslad väg från kontrollen till den nya startpunkten.

## **Kontrollbeskrivning**

I kontrollbeskrivningen till vänster definierar man vad kontrollpunkten består av. Jag kommer att gå igenom hur man fyller i kontrollbeskrivningen ruta för ruta och vad rutorna beskriver. Längst upp står tävlingens namn som valdes i början. Under tävlingens namn finns en rad med två rutor, i den vänstra står banans namn och i den högra antalet kontroller.

Nedan kommer jag lista upp vad rutorna står för då man beskriver kontrollens placering.

- Längst till vänster står kontrollens ordning i banan, alltså om det är kontroll 1, 2 etc.
- Sedan följer kodsiffran. Den säger vad kontrollen heter. I tävlingssammanhang använder man SportIdent och då har enheterna en kod med siffror från 31 och uppåt. Denna ruta kan redigeras genom att klicka på den och skriva i önskad kod.
- Trycker man på rutan höger om kodsiffran får man upp lite pilar bland annat. Jag väljer att ge några exempel på när man skall använda pilarna och de andra tecknen.
	- o Om det finns 2 eller fler likadana karttecken i kontrollringen som kontrollpunkten har måste man ange vilken punkt som är kontrollen. T.ex. finns det 2 stenar i ringen varav min kontroll är den östra. Då tar jag pilen som pekar österut för att visa att det är den östra av de två stenarna.
	- o Är det däremot 2 branter i ringen och jag har den övre branten väljer jag tecknet "upper" som visar på att det är den övre branten. "Upper" och "Lower" används alltså för att skilja på två likadana punkter i höjdled.
	- o Finns det 3 likadana tecknen i kontrollringen och man har den mellersta punkten väljer man då tecknet "Middle".
	- o Är det endast ett tecken i ringen skall man lämna den rutan tom.
- I ruta 4 väljer man kontrollpunkt, sten, ås etc.
- I ruta 5 kan man specificera kontrollpunkten, om det är en förstörd koja t.ex. Man kan även välja en till kontrollpunkt, t.ex. om man har kontrollen vid korsningen av en bäck och stig.
- I ruta 6 visar man om man har kontrollen vid en korsning eller förgrening. Man kan även skriva i storleken på föremålet, till exempel att stenen är 1,5m hög.
- Ruta 8 visar på vilken sida kontrollen sitter, om det är den norra sidan, insidan av ett staket, under, uppe i, mellan etc.
- Den sista rutan visar om det finns sjukvård, vätska, är en radiokontroll eller bemannad kontroll.

# **Lycka till!**

Jag hoppas att denna lathund kan hjälpa er till att använda Purple Pen på ett enkelt sätt. Ni får gärna testa er fram och "leka" för att komma på nya sätt att göra övningar och roliga kartor.

Har Ni frågor eller synpunkter angående Purple Pen eller denna lathund är ni välkomna att fråga er lokala orienteringsklubb eller maila mig som gjort den på oskar.andren@varmland.rf.se